# **Navigating Table Relationships**

Only in DbVisualizer Pro This feature is only available in the DbVisualizer Pro edition.

A powerful way to study database data is to navigate between the tables in a schema by following table relationships declared by Primary and Foreign Keys. DbVisualizer includes a **Navigator** feature for this purpose, visualizing the relationships graphically while making the data for each navigation case easily accessible in a data grid.

- [Opening the Navigator](#page-0-0)
- [Navigating Realtionships](#page-0-1)
- [Adding Context Information to the Graph](#page-3-0)
- [Arranging the Graph](#page-4-0)  $\bullet$
- **[Exporting and Printing the Graph](#page-5-0)**
- [Opening the Navigator from the Data tab](#page-5-1)

#### <span id="page-0-0"></span>Opening the Navigator

To launch the **Navigator:**

- 1. Locate the table you want to start the navigation from in the **Databases** tab tree,
- 2. Double-click the table node to open its **Object View** tab,
- 3. Select the **Navigator** sub tab.

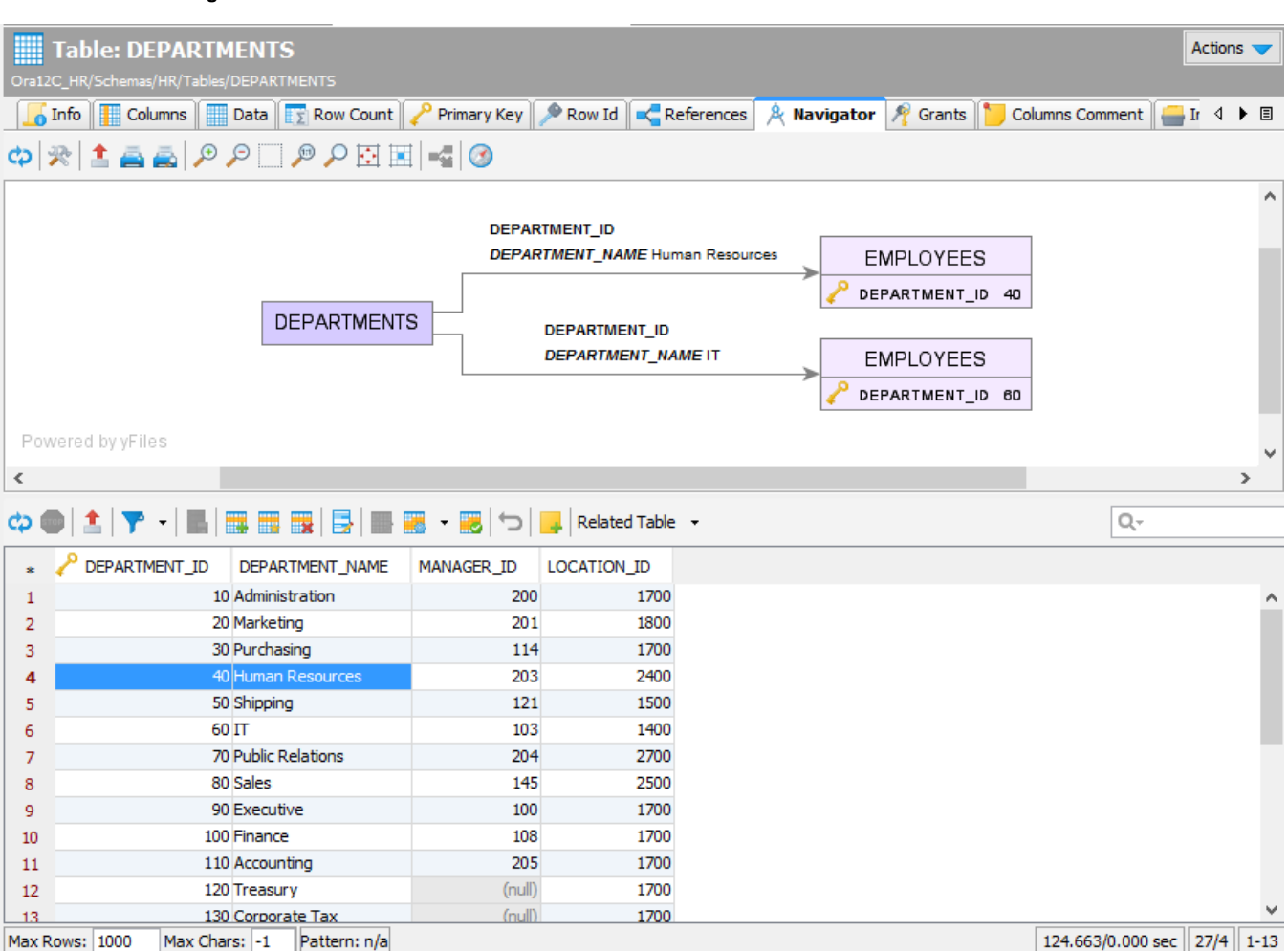

The **Navigator** tab has two parts: a graphical view and a data grid. Initially, the graphical view shows just the selected start table, and the data grid shows the data for the start table.

<span id="page-0-1"></span>The data grid is of the same type as you encounter in other parts of DbVisualizer, such as in the [Data tab](http://confluence.dbvis.com/display/UG95/Editing+Table+Data), but extended with a **Related Table** list and a **Tag** button.

### Navigating Realtionships

Data navigation in DbVisualizer means following table relationships declared by Primary and Foreign Keys, using a unique key value. In the example schema shown in the screen shots in this section, there is a table named DEPARTMENTS with a primary key named DEPARTMENT\_ID. Another table named EMPLOYEES has a foreign key constraint, declaring that values in its DEPARTMENT\_ID column refer to primary key values in the column with the same name in the DEPARTMENTS table.

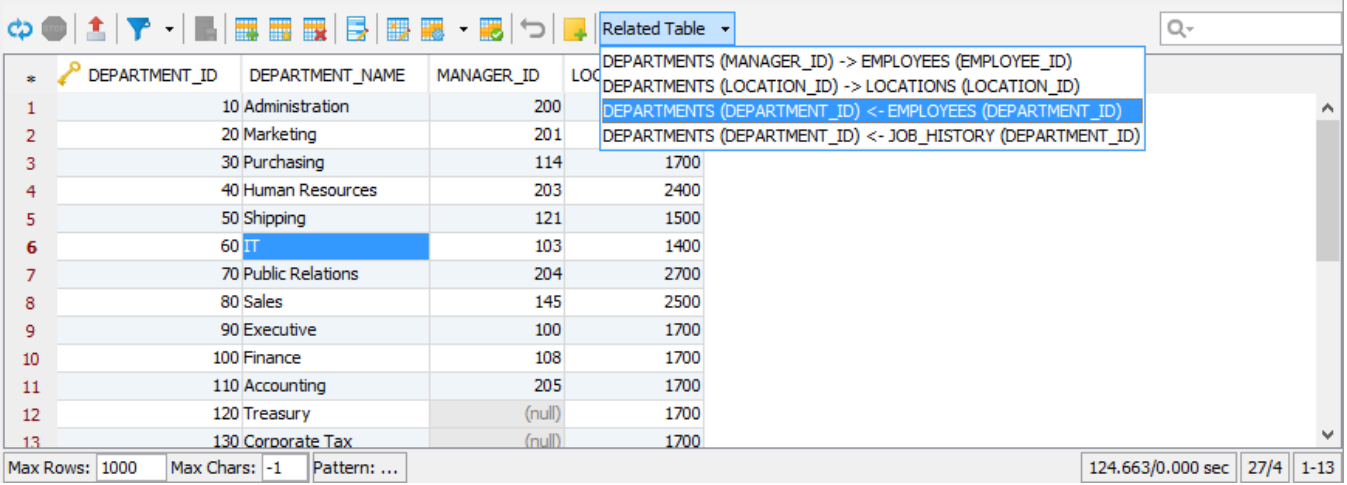

If you use DEPARTMENTS as you start table, you can easily navigate to the EMPLOYEES table for different DEPARTMENT\_ID values. In the data grid, select one or more columns in the row that holds the DEPARTMENT\_ID you want to use for navigation. In the figure above, the DEPARTMENT\_NAME column in the row for DEPARTMENT\_ID = 60 is selected.

Next, bring up the **Related Table** list. It lists all tables the DEPARTMENTS table is related to through Primary and Foreign Keys, with the key columns within parenthesis. A forward arrow (->) between the table names means that the DEPARTMENTS table has a foreign key relation to the named table. A backward arrow (<-) means that the named table has a foreign key relation to the DEPARTMENTS table.

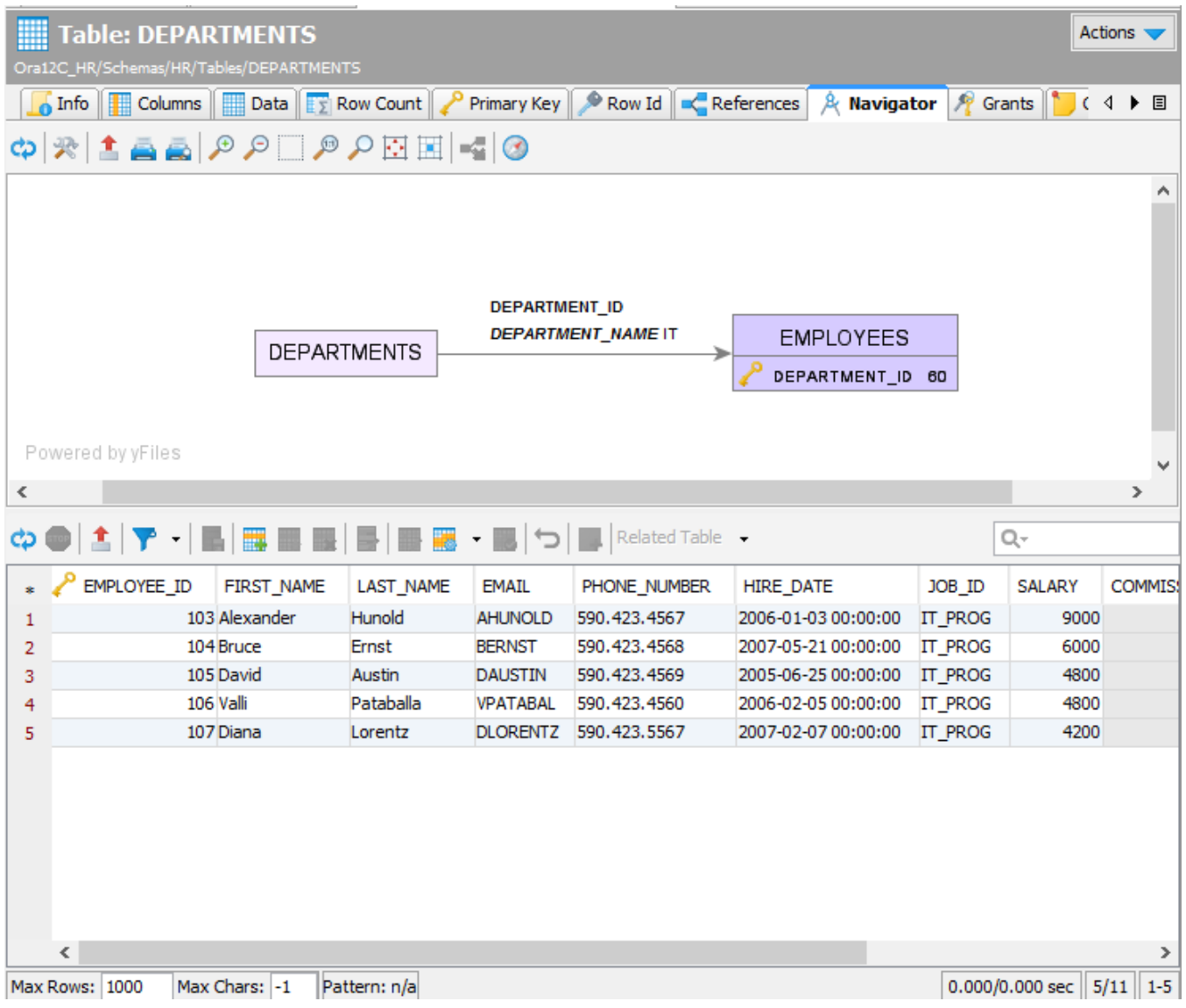

When you select "DEPARTMENTS (DEPARTMENT\_ID) <- EMPLOYEES (DEPARTMENT\_ID)" in the **Related Table** list, a node is added to the graph for the EMPLOYEES table, with an arrow from the DEPARTMENTS table node to show the navigation direction. We call this a navigation case.

The EMPLOYEES node contains the key columns (just one in this example) and their values.

The arrow between the nodes is labeled with the key column name. In addition, the arrow label also shows the name and value of the column that you selected in the DEPARTMENTS table when you created this navigation case, i.e., the DEPARTMENT\_NAME column. If you select multiple columns when you create a navigation case, all non-key column names and values are included in the arrow label. This can make it easier to see at a glance what a navigation case represents.

The grid is also updated when you create a navigation case, to show all rows in the table you navigated to that has a key value corresponding to the selected key value in the table you navigated from. In this case, it shows all rows in the EMPLOYEES table with DEPARTMENT\_ID equal to 60.

You can edit the grid values, but be aware that if you change the value of a key in the grid for a navigation case, the row will disappear from the grid since the grid only shows rows with keys matching the navigation case key value.

You can continue to create more navigation cases from any node in the graph. For instance, if the schema contains a table with job history information for employees, you can navigate to the history for an employee from the EMPLOYEES node. Or, you can select the DEPARTMENTS node in the graph to navigate to the EMPLOYEES table for a different department. Just click on the DEPARTMENTS node, select another row in the data grid and then the same **R elated Table** list entry.

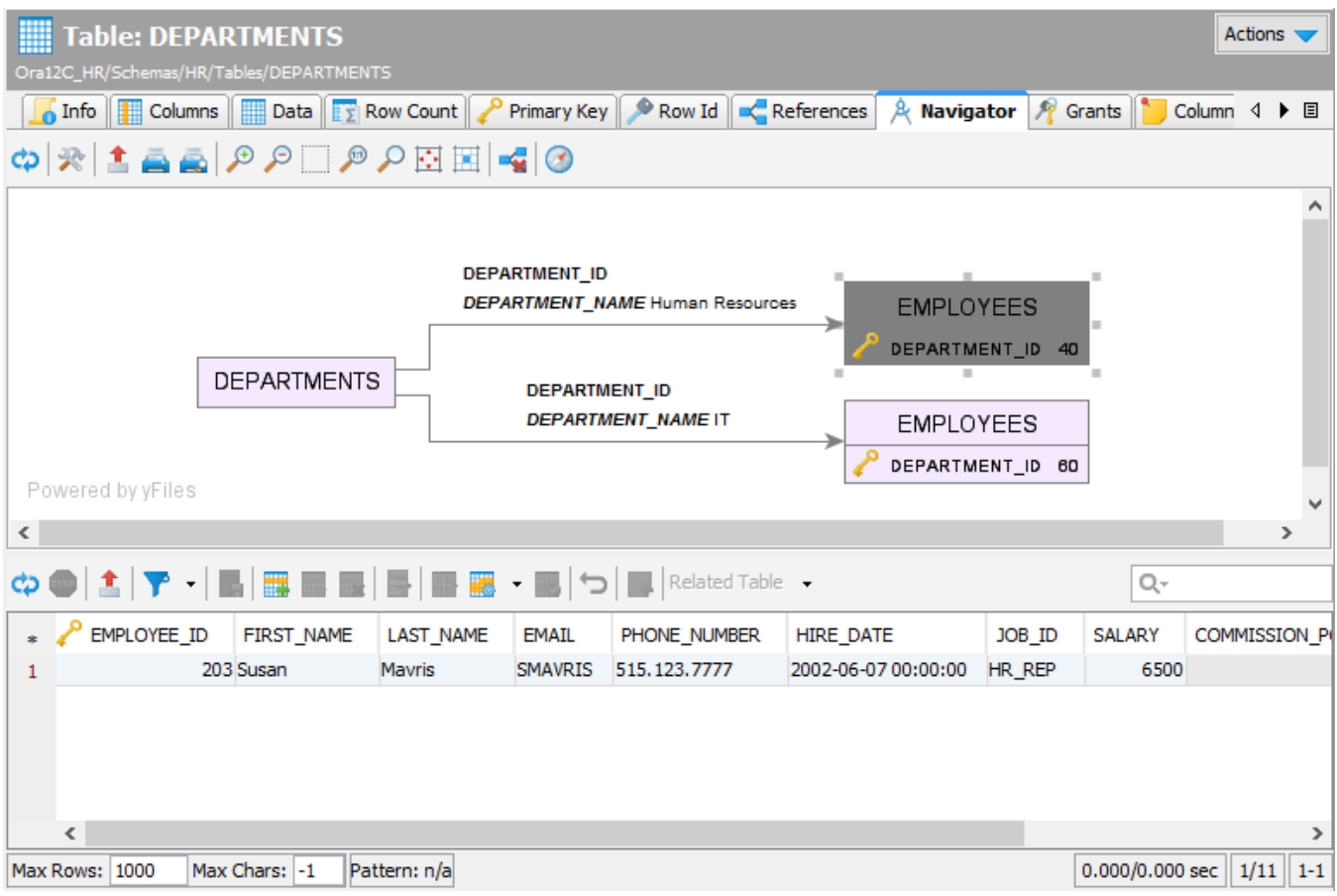

If you want to create multiple navigation cases from one table to another using the same relationship, you can select columns in multiple rows in the first table. When you make a selection in the **Related Table** list, one navigation case per row is created.

Every time you select a node in the graph, the data grid is updated to show the corresponding data. The grid settings for one node are independent of the settings for another node. For instance, if you define a filter for one node, the filter is only associated with the grid for that node.

## <span id="page-3-0"></span>Adding Context Information to the Graph

The navigation node always shows the key columns and their values, but sometimes you may want to add other columns to the node to better describe what it represents. This is called tagging the node. There are two ways to do so: drag and drop cells from the grid to any node, or use the **Tag** button in the grid toolbar to tag the currently selected node with the currently selected cells in the grid.

To drag and drop cells to a node, select one or more cells in the grid. With the left mouse button pressed and the mouse positioned over one of the selected cells, drag the cells over a node in the graph and release the mouse button. The cells are added to the node.

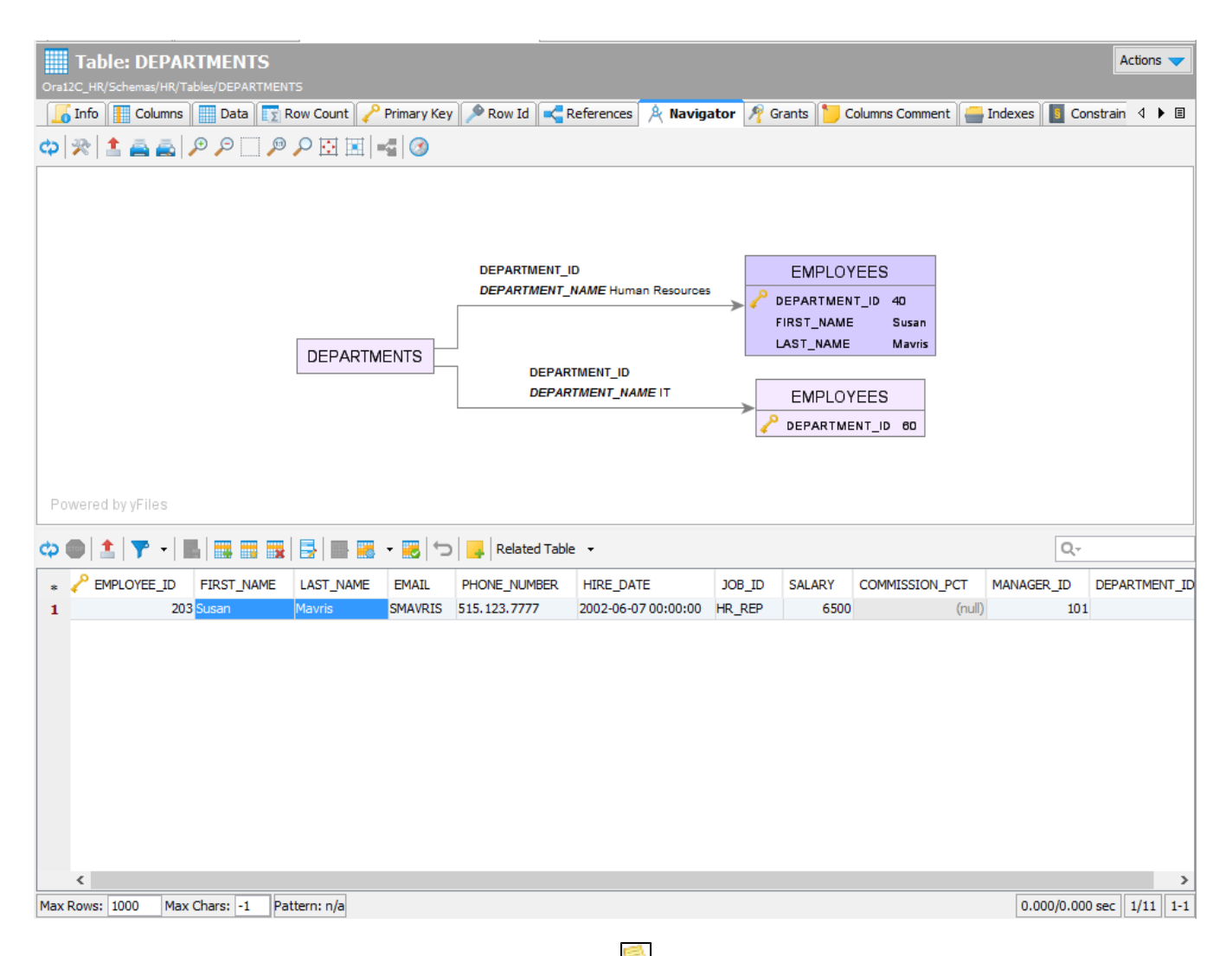

Alternatively, you can select the cells in the grid and click on the Tag button ( $\Box$ ) to add the cell values to the currently selected node.

#### <span id="page-4-0"></span>Arranging the Graph

As you add navigation cases, you may find that you need to move nodes around, remove selected nodes, zoom and move around in the graph, etc.

You can rearrange the layout of the graph by selecting a node and, with the left mouse button pressed, drag it around. The arrow and its label move with the node.

The toolbar for the graph offers a number of tools to help you with other tasks

The **Overview** control is useful for large graphs that do not fit into the display area.

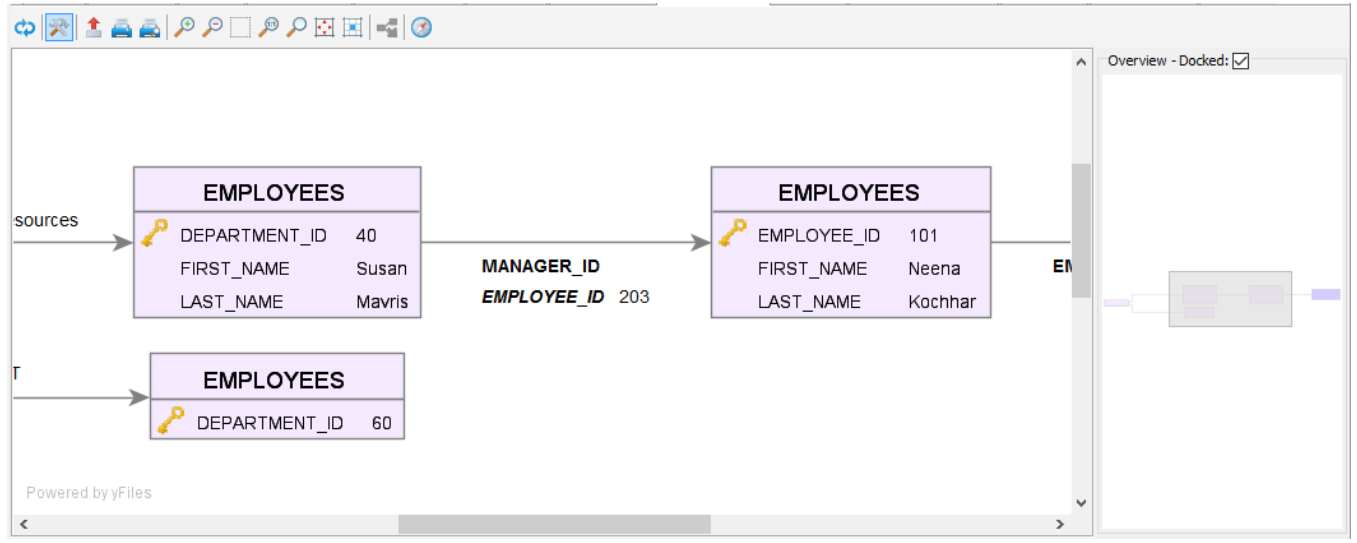

The gray area in the **Overview** control indicates the portion of the graph that is currently shown in the display area. You can drag the gray area around to study other portions of the graph.

To get a larger graph display area, you can put the **Overview** control in a separate window. Just uncheck the **Docked** checkbox.

## <span id="page-5-0"></span>Exporting and Printing the Graph

You can also export the graph to an image file or print it. Use the corresponding toolbar buttons to do this

When you print the graph, you are prompted for information about what to print (the Graph or the View, i.e., just the portion visible in the display area) and how many rows and columns to split the printing over (one page is used for each row/column).

### <span id="page-5-1"></span>Opening the Navigator from the Data tab

Sometimes, you may realize that you want to analyze the relationships for a table when you are working with it in the **Data** tab. If you have configured the **D ata** tab to show only filtered data, sorted in a specific way, etc. opening the **Navigator** tab and making all the same configurations there may be a bit of a hassle. A more convenient way is to just pick **Show in Navigator** in the right-click menu in the **Data** tab. It opens the table in the **Navigator** tab with all the same configurations as you made in the **Data** tab.